## **- How to submit papers to AWAD 2023 -**

Note: It is recommended to use Microsoft Edge.

## **Step #1.** Click "Submission" button on official AWAD website

(https://www.ieice.org/es/sdm/jpn/awad2023/submission/index.html). If you do not have an account please go to Step #2 (You need to create an account). If you have an account already, please go to Step #4.

**Step #2.** Click on "Register".

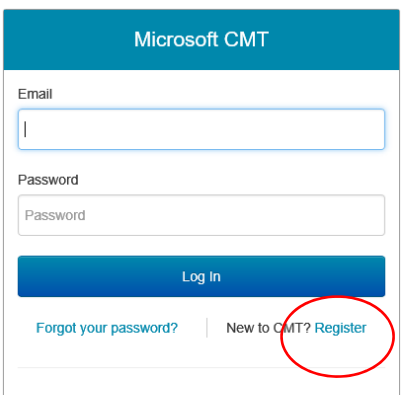

**Step #3.** Fill in the required information and click on "Register".

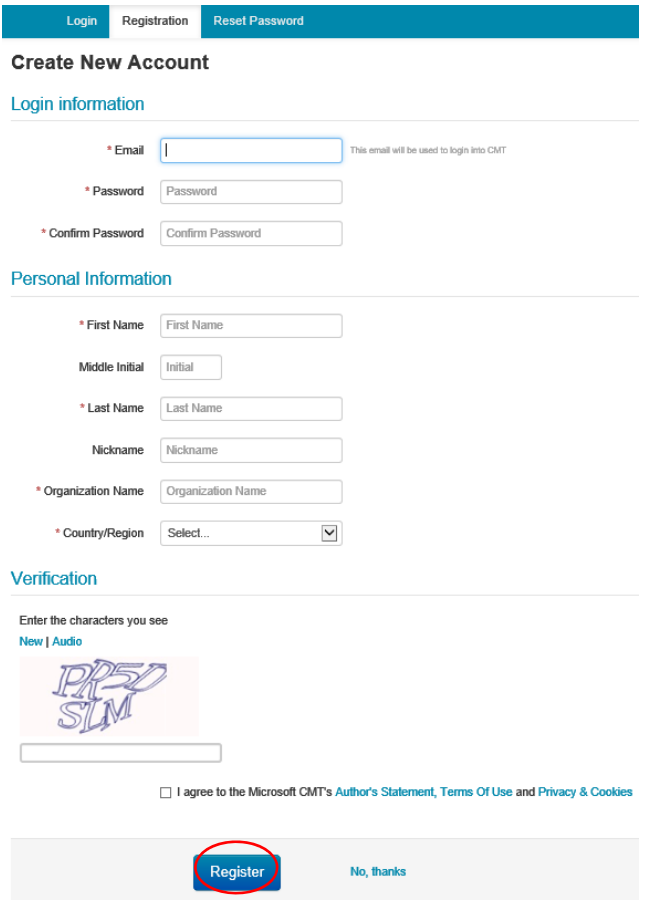

Step #4. Login (https://cmt3.research.microsoft.com/AWAD2023/Submission/Index) and upload abstracts to the system.

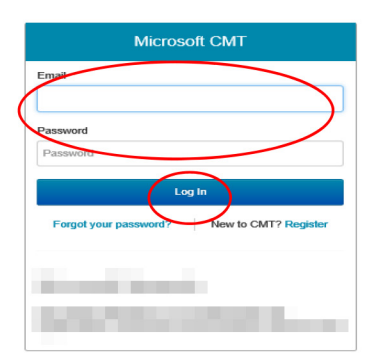

Step #5. Click on "create new submission". If you need to submit more than two papers, please repeat Step #5~#7.

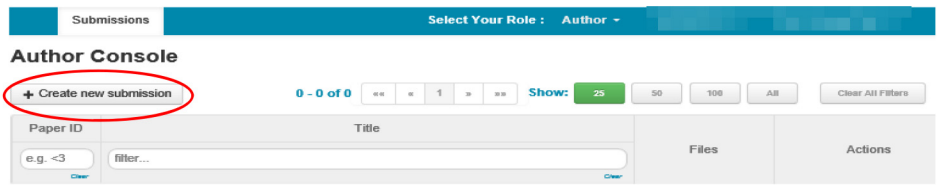

Step #6. Fill in the required information (paper title and author information), upload your paper and answer additional questions. Then, click on "submit". Please note that "primary contact" means the first author. Please add only one corresponding author by clicking on "+ add" (optional).

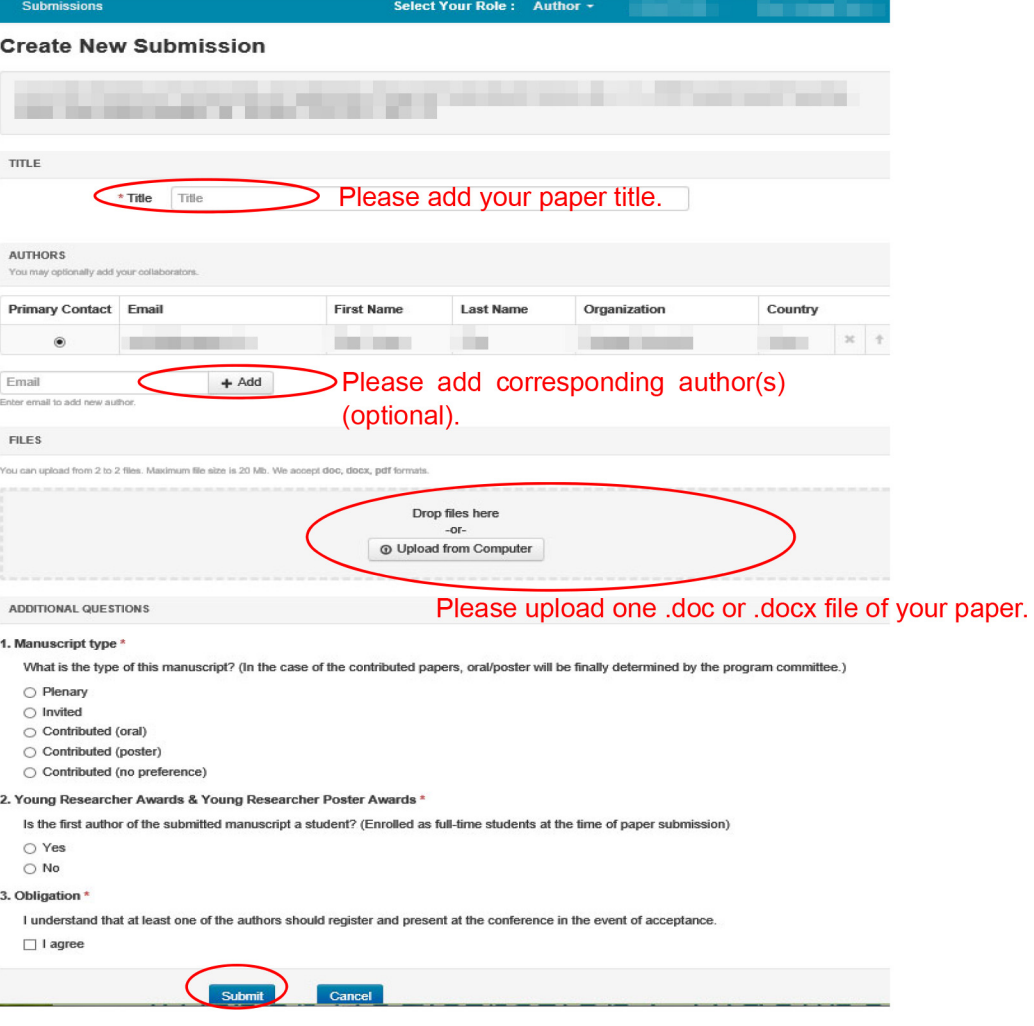

## Step #7. Click on "Done".

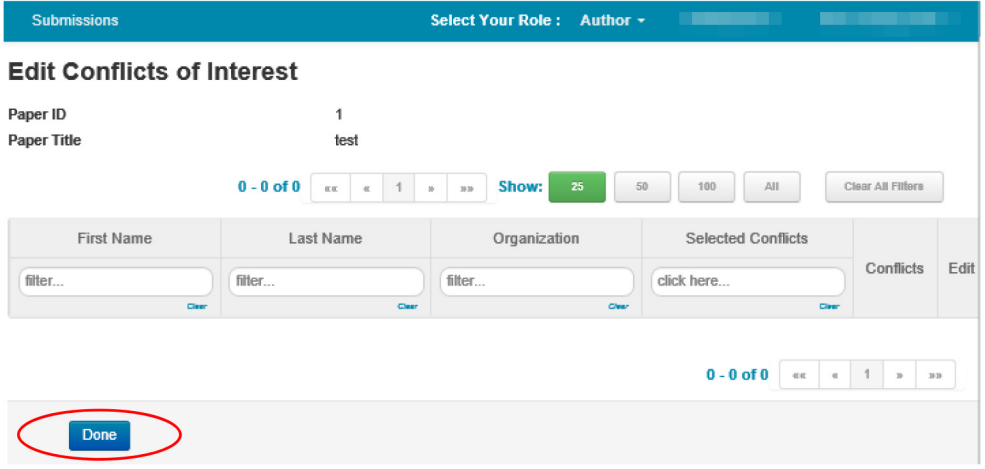

Step #8. Your paper submission is completed. No further action is required. If you need to edit your submission, click on "edit submission"

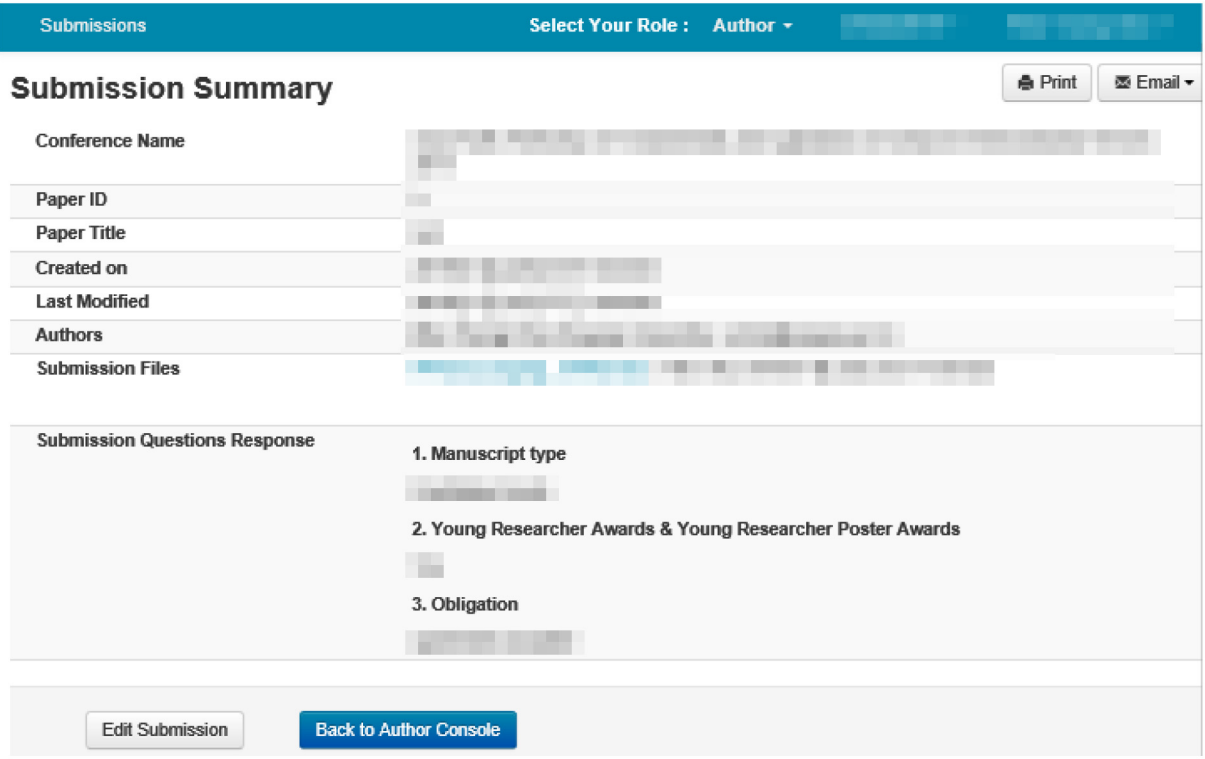